## **Guest Wifi Windows**

**1.** Connect to Limestone-Guest Network from Windows

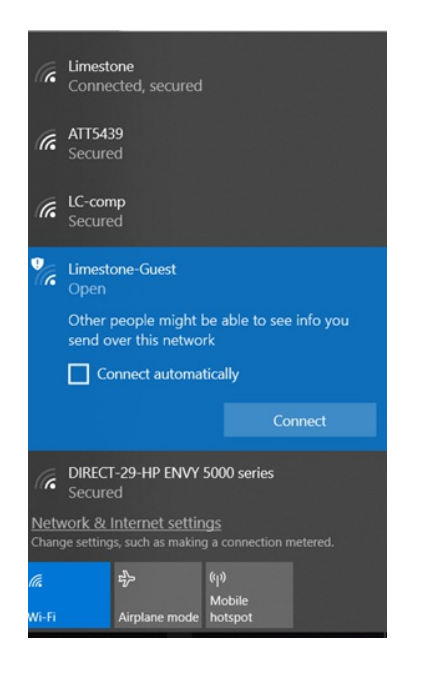

2. Once you click 'Connect', a browser window will open. You will want to create an account. Click on the link 'Click here'

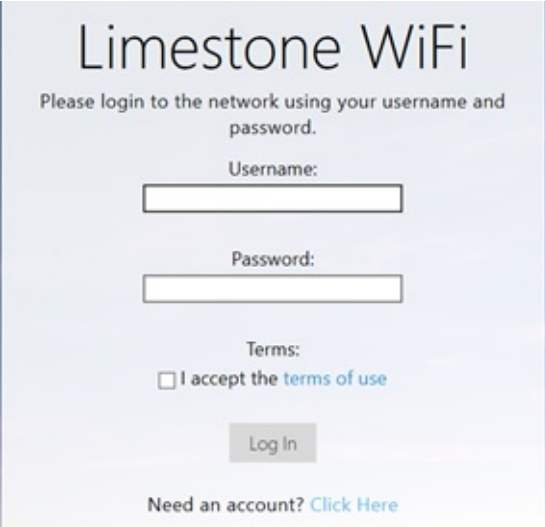

3. Enter your full name, email address, and click the box next to *I accept the terms.* Then click Register to finish connect to finish creating an account.

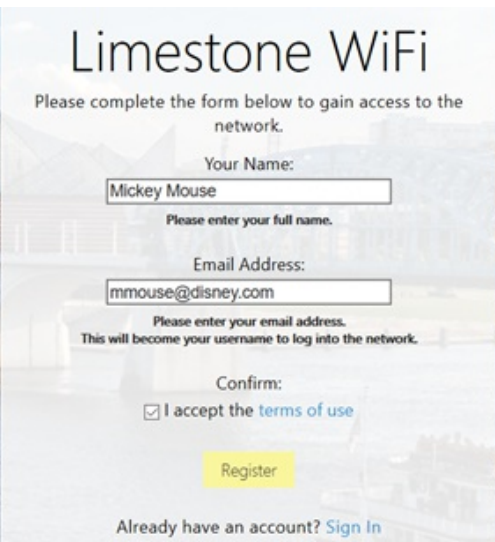

4. You will be given your login information on the next screen. You will want to copy the password and store it somewhere and then click 'Login'. \*Take note that the account will only be active for 24 hours.

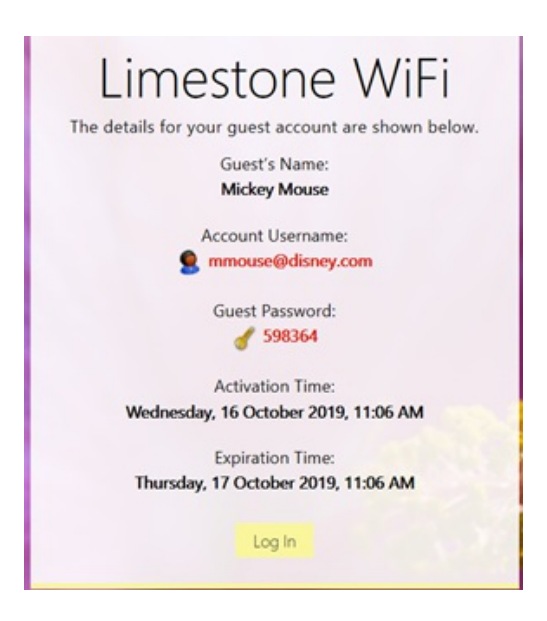

5. Once you are connected, you will be brought to this page showing that you have successfully connected.

## **Authentication successful**

In 10 seconds you will be automatically redirected to http://www.msftconnecttest.com/redirect.

Click here to go there directly.

Press control-d to bookmark this page.

logout